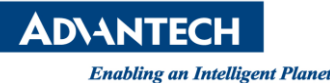

# **Advantech SE Technical Share Document**

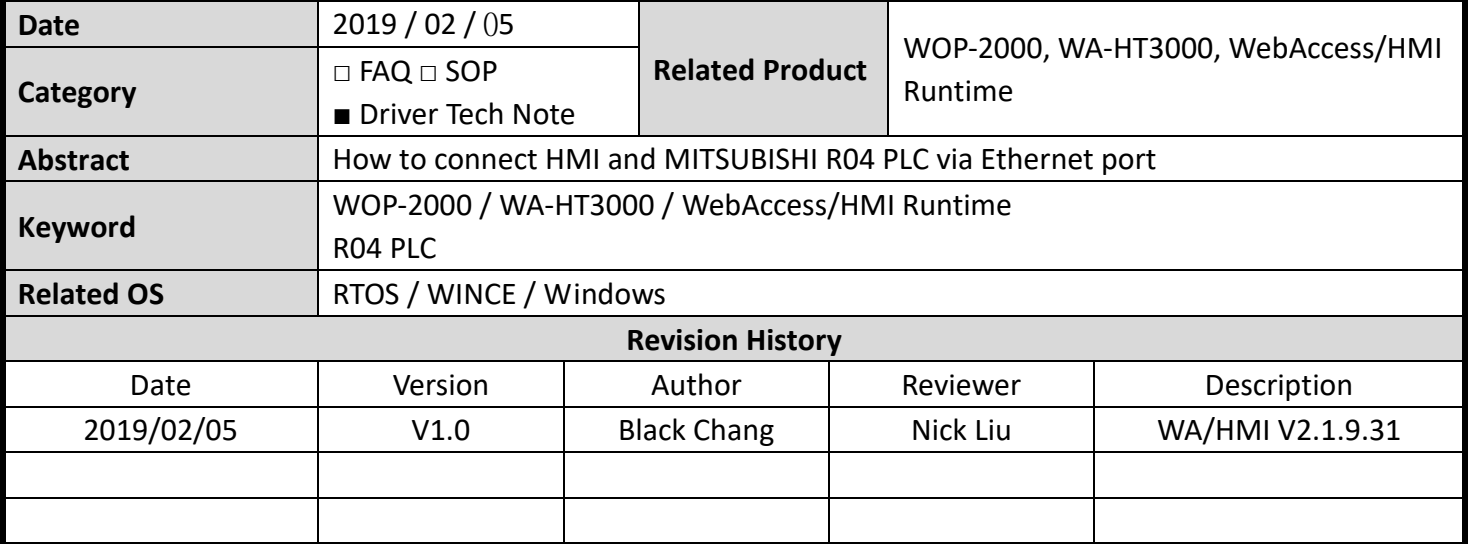

#### **Problem Description & Architecture:**

How to connect HMI and MITSUBISHI R04 PLC via Ethernet port

### **Brief Solution - Step by Step: MITSUBISHI R04 PLC** 控制器**:**

此技術文件是說明 WebAccess/HMI 人機如何與 MITSUBISHI R04 乙太網路通訊之設定。

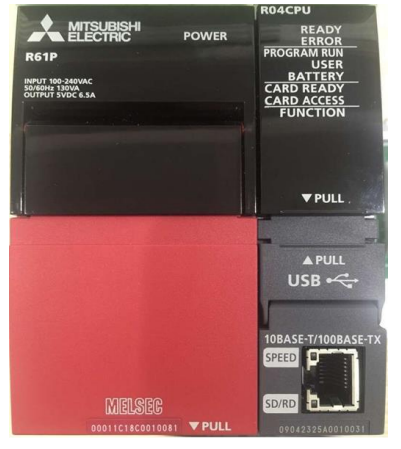

### **PLC** 軟體通訊及參數設定

使用網線將 PC 與 R04 PLC 連接。 步驟一: 打開 GX WORKS3 軟件, 新建工程, 選擇 RCPU, 機型選擇 R04。 步驟二: 選擇【在線】 【連接目標指定】,如圖 1 所示:

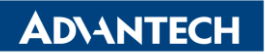

l , 从可编程控制器读取法 **写入至可编程控制器:** 

圖 1 GX WORKS3

步驟三: 進入連接設置界面如圖 2, 雙擊選擇【Ethernet Board】連接, 雙擊【PLC Module】 設置與電腦連接方式,如圖 3:

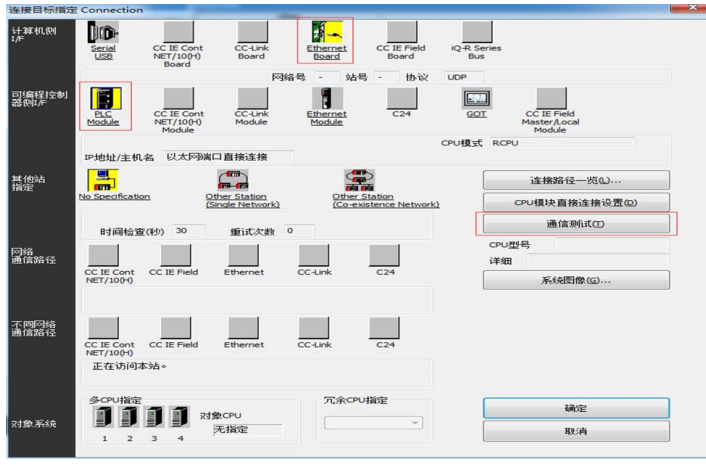

圖 2 連接目標指定設置

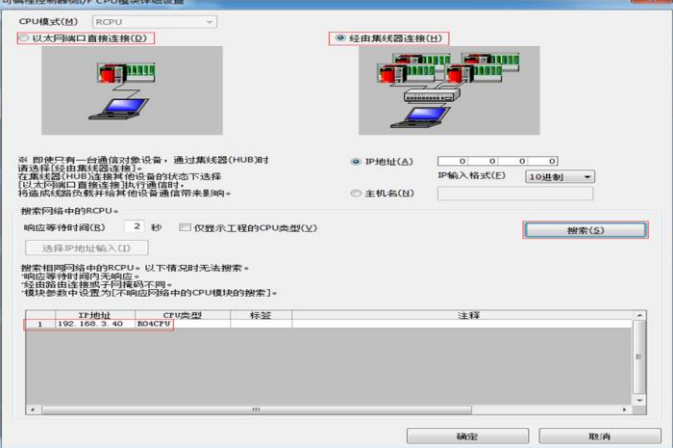

圖 3 與 PC 連接設置

步驟四:選擇【以太網端口直接連接】直接連接或【經由集線器連接】經過交換機連接,點擊搜索 會顯示連接到前 PC 的 PLC 及 IP 地址。

設置完成後點擊確定回到連接目標指定界面,點擊通訊測試,會提示"已成功與 RO4CPU 連接"。 步驟五:設定通訊協議格式。

在【導航】裡選擇【參數】->【R04CPU】->【模塊參數】,參數設置如圖 4:設置 IP 地址,子網掩碼, 默認網關等選項,

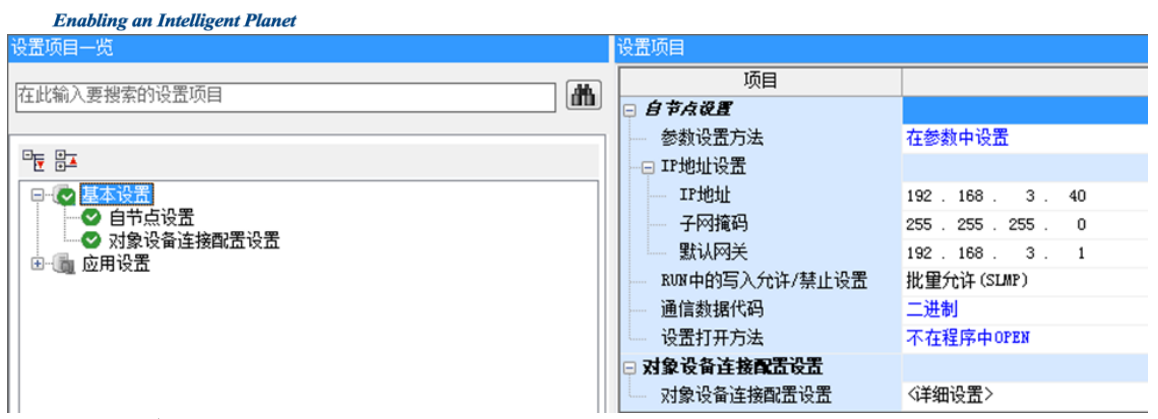

圖 4 網口參數設置

**DIANTECH** 

點擊詳細設置進入端口設置界面,如圖 5:

將以太網設備(通用)內的【SLMP 連接設備】圖標拖動至下方建立連接,並設置端口號。

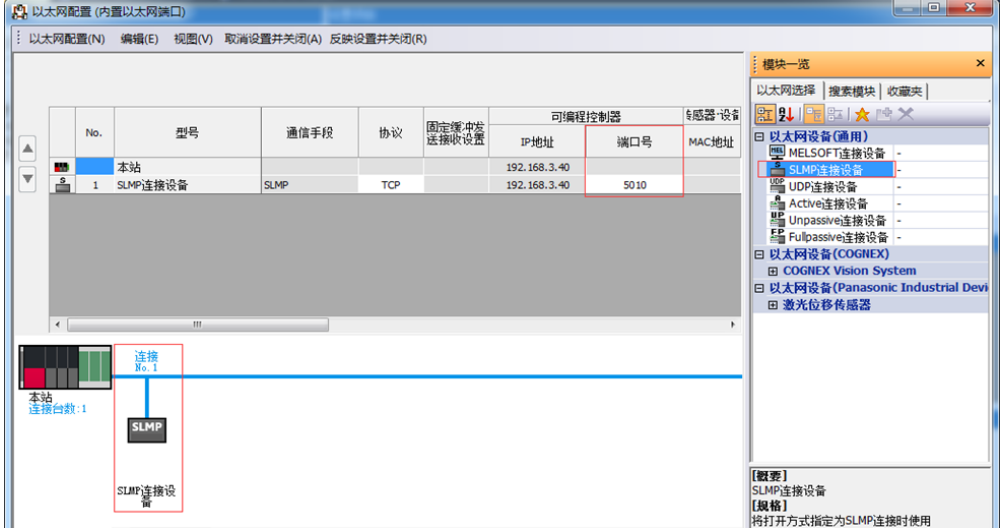

圖 5 以太網端口設置

注:三菱 R04 手冊說明 5000~5009 不可用,建議改成 5010,WebAccess/HMI Designer 默認口為 5010。

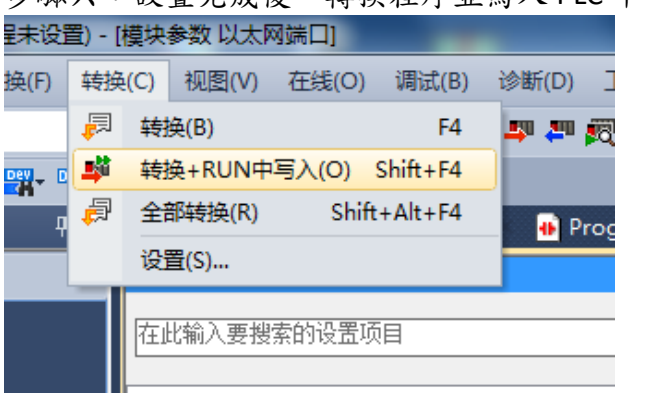

步驟六:設置完成後,轉換程序並寫入 PLC 中,如圖 6:

圖 6 轉換和寫入

步驟七:寫入完成後需 RESET 或重新將 PLC 上電。

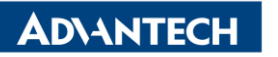

**Enabling an Intelligent Planet** 

# **HMI** 參數設定

步驟八:設定 HDMI 連接參數如圖 7:

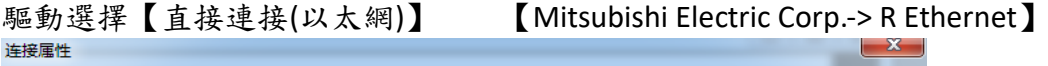

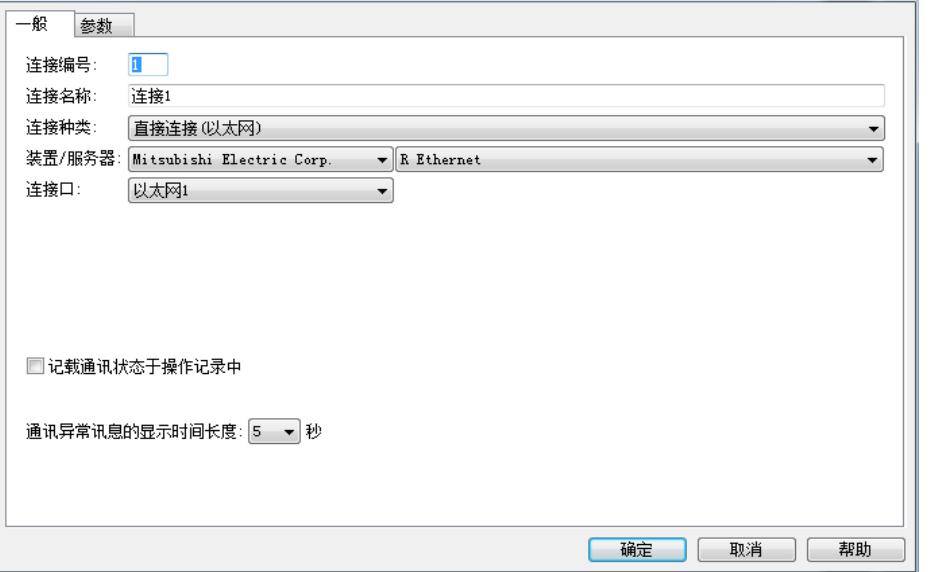

### 圖 7 連接屬性

步驟九:HMI 連接 1 參數與 PLC 參數設定為相同

注:IP 地址可自行設置,HMI 與 PLC 的 IP 地址要在同一個網段內

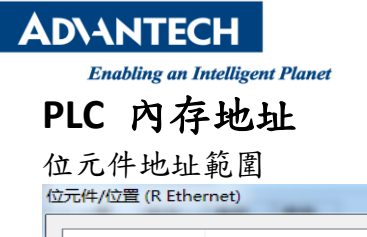

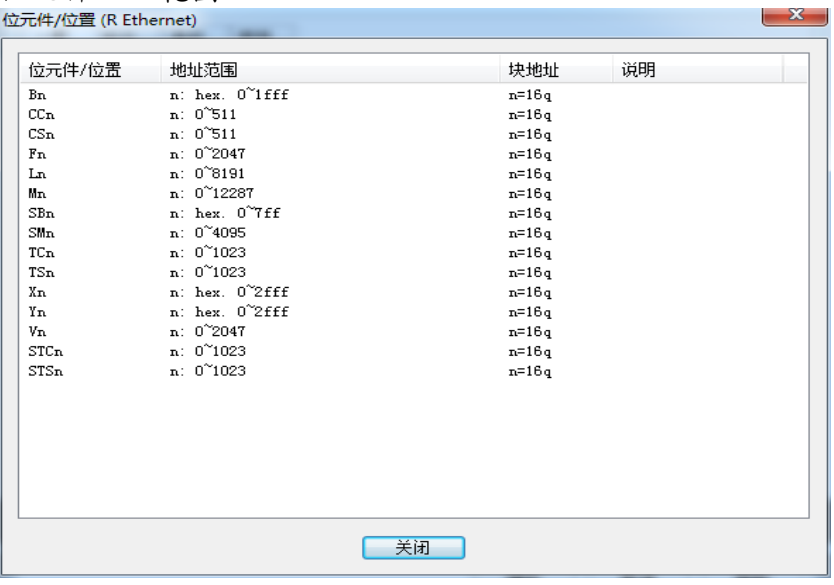

#### 字元件地址範圍

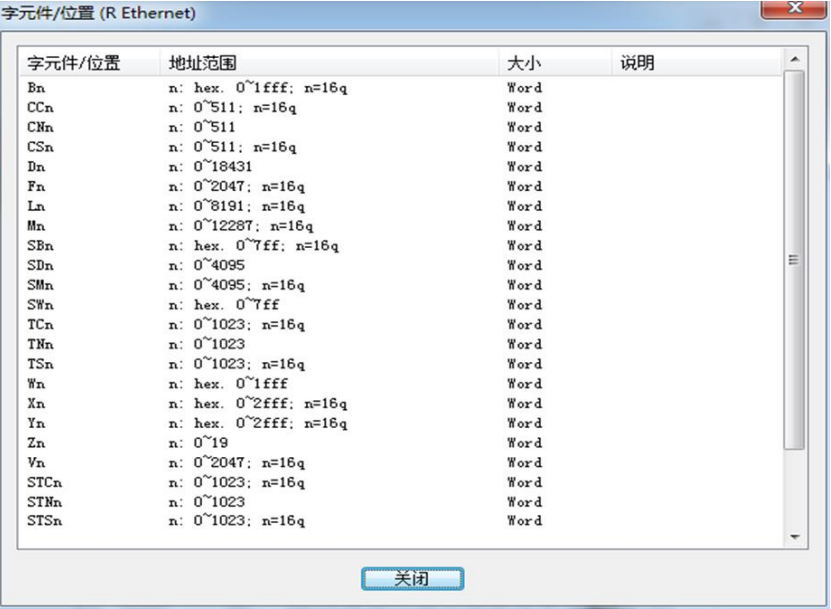

## ■ Pin Definition (in case of serial connection):

**Reference:**